# GUIDA UTENTE

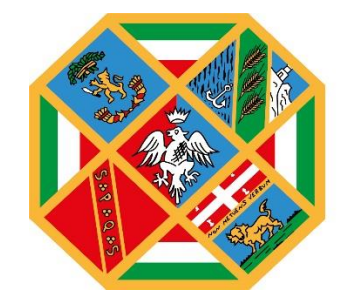

**REGIONE** LAZIO

## **Indice**

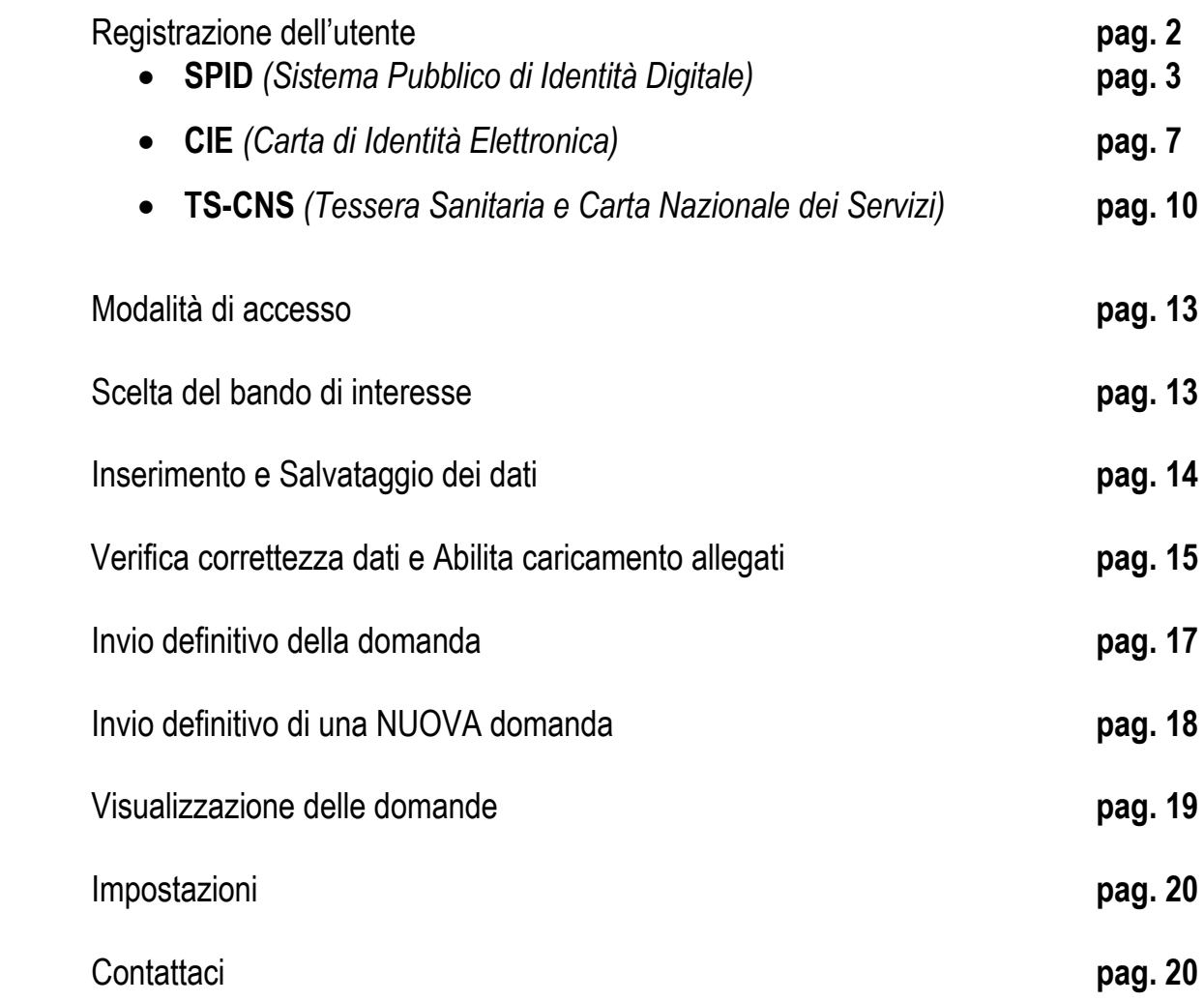

#### **1. Registrazione dell'utente**

La fase di registrazione, da parte del cittadino, avviene collegandosi al seguente link <https://portalebandiavvisi.regione.lazio.it/login> e cliccando sull'icona "**Entra**".

Se l'utente risulta già registrato, entrerà direttamente in piattaforma, altrimenti ci sarà un processo di registrazione. *Dopo la registrazione verrà trasmessa un'e-mail di conferma contenente un link per l'attivazione dell'account*.

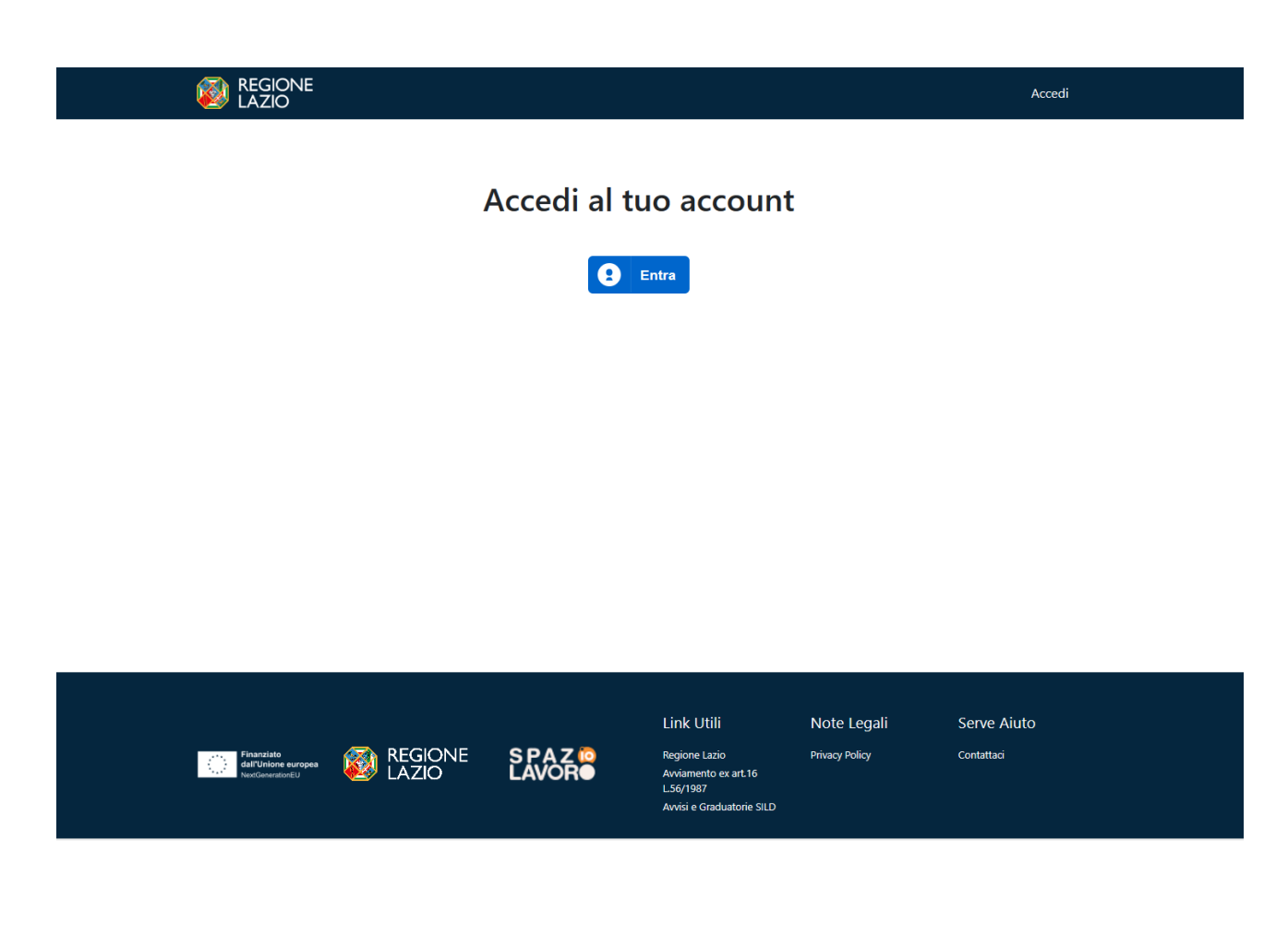

Il cittadino potrà registrarsi alla piattaforma attraverso:

• **SPID** *(Sistema Pubblico di Identità Digitale)***:**

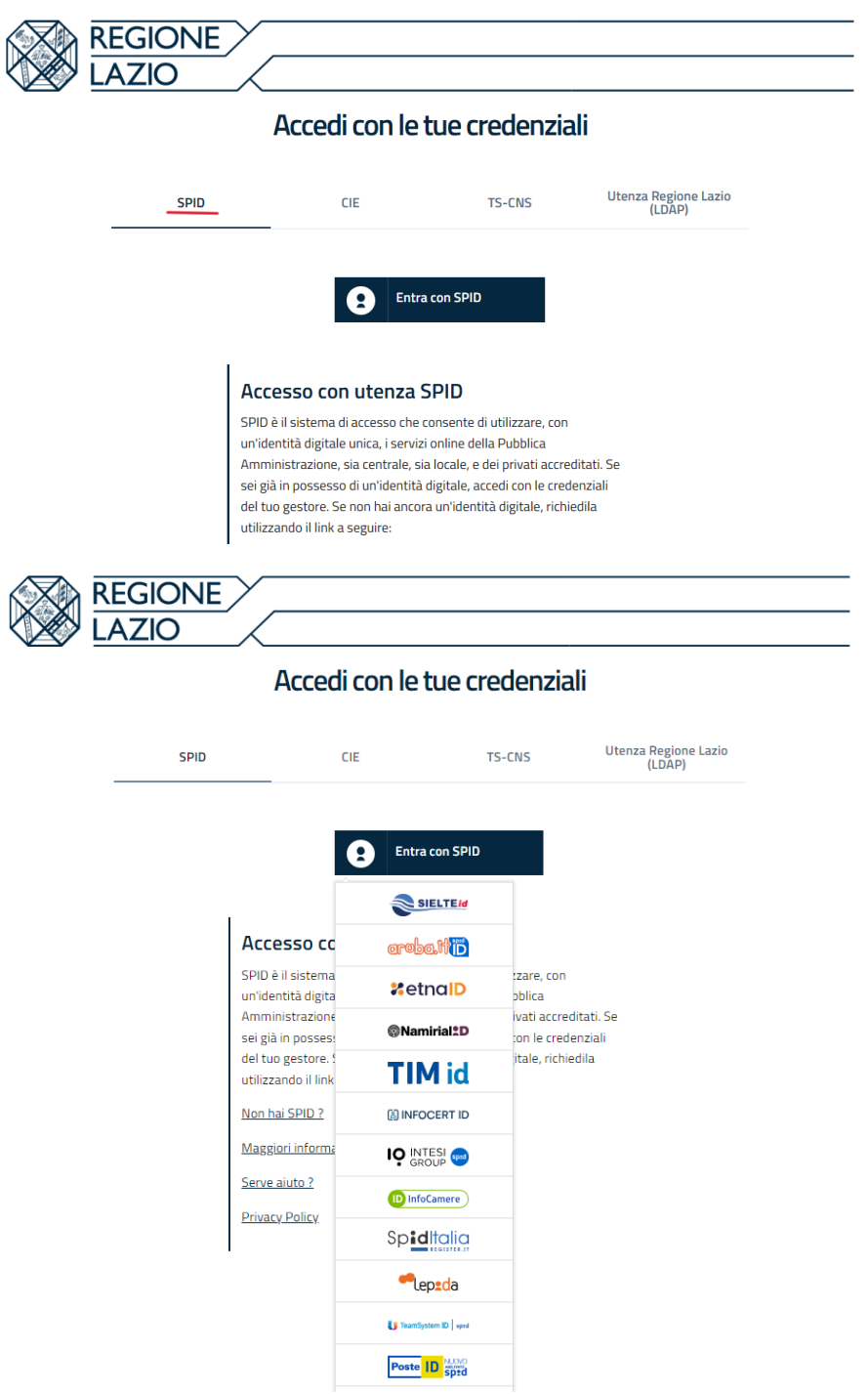

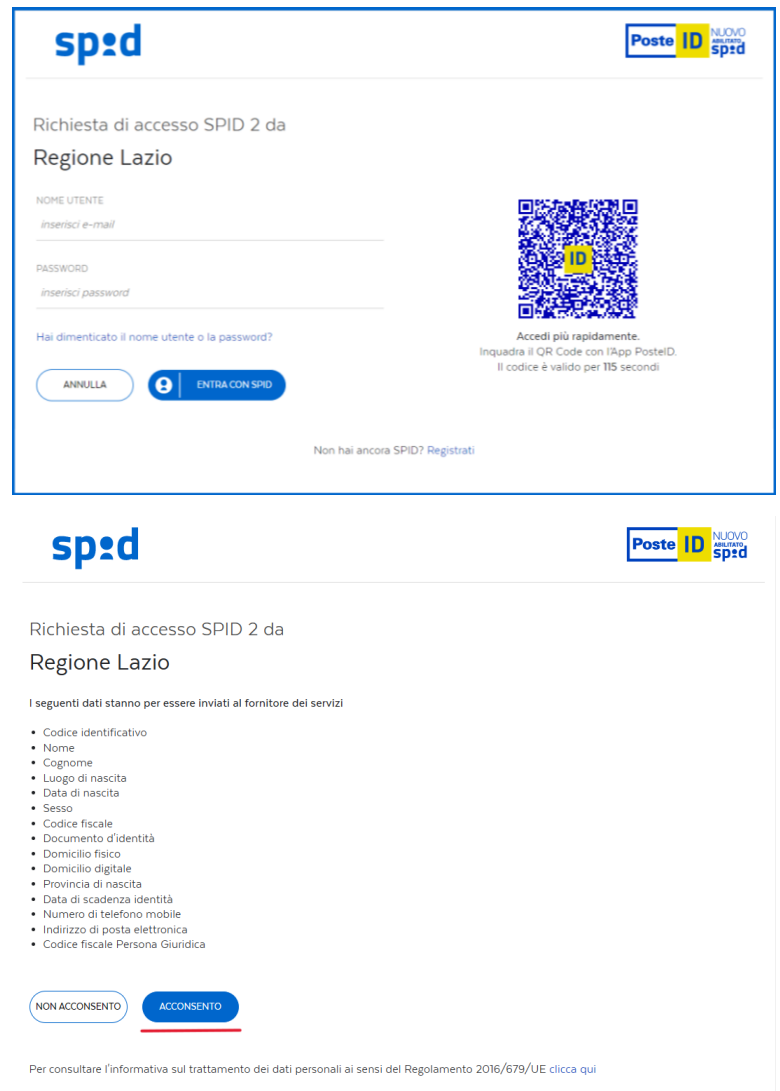

Per procedere allo step successivo selezionare l'icona **"Acconsento".**

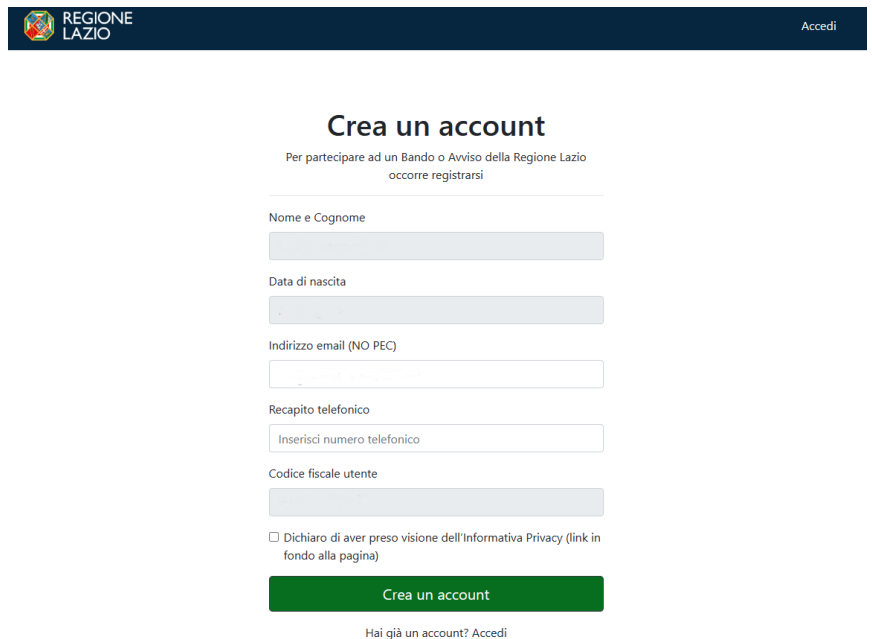

Effettuando la registrazione con SPID i dati che verranno presi in automatico saranno *Nome e Cognome, data di nascita, indirizzo e-mail (modificabile) e il codice fiscale*.

Dopo aver inserito tutti i dati e accettato l'informativa Privacy, il cittadino selezionerà l'icona "**Crea un account**".

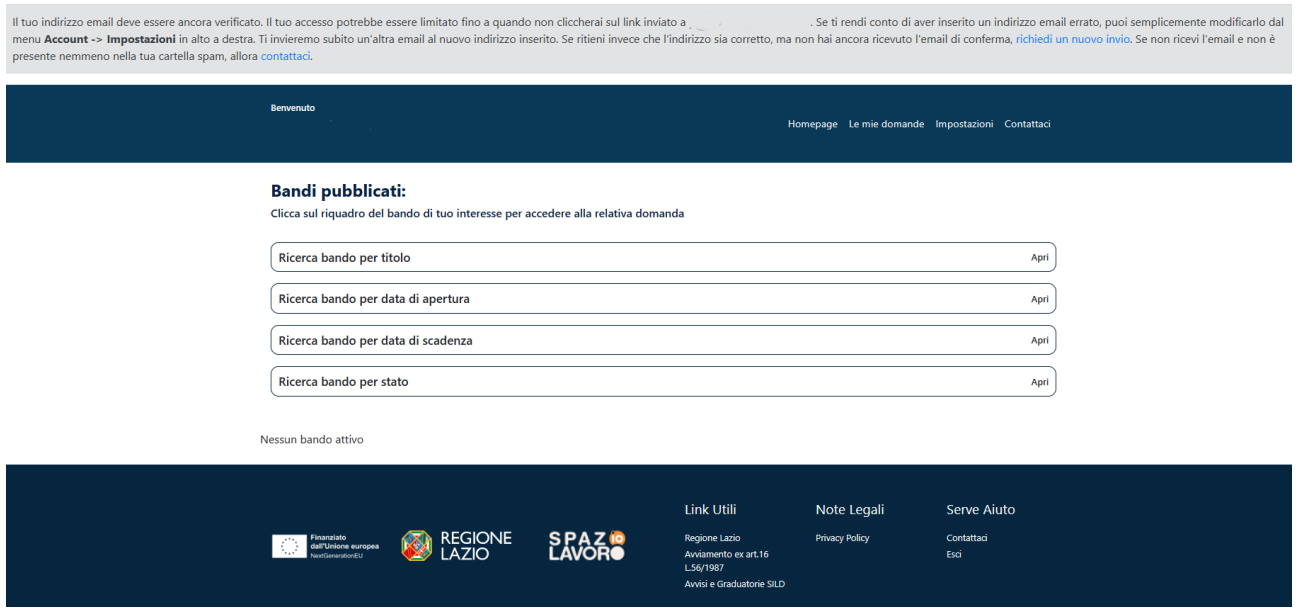

Nel caso in cui non dovesse arrivare l'e-mail di conferma, il cittadino dovrà cliccare su **"Richiedi un nuovo invio".**

> ndi conto di aver inserito un indirizzo email e conferma, richiedi un nuovo invio. Se non rice

Al momento della creazione dell'account, la piattaforma invierà automaticamente un'e-mail all'indirizzo indicato in fase di registrazione (come illustrato nella figura precedente). Per garantire che l'account non subisca alcuna limitazione, sarà necessario verificare il proprio indirizzo e-mail cliccando sull'icona "**Conferma email**" presente nell'e-mail inviata dal sistema.

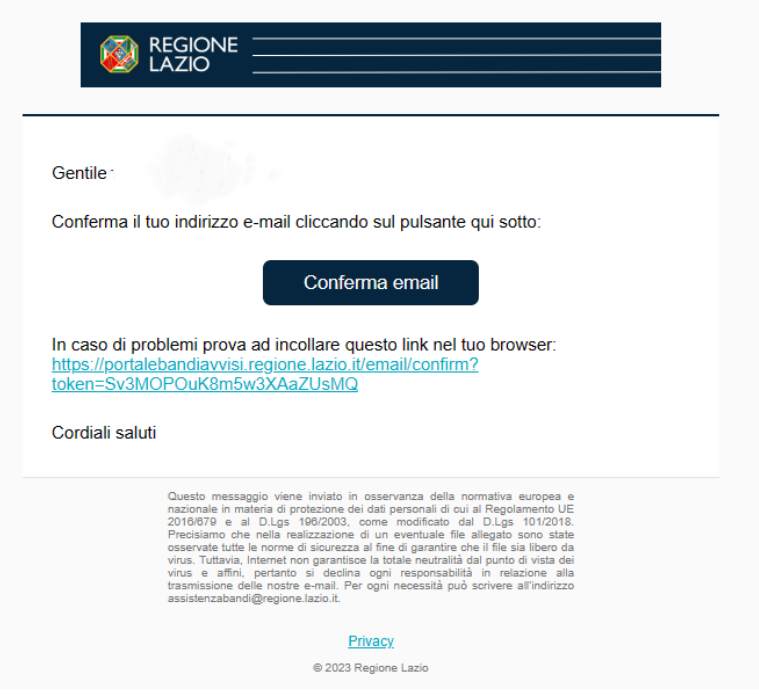

Se la registrazione andrà a buon fine, il cittadino visualizzerà il seguente messaggio:

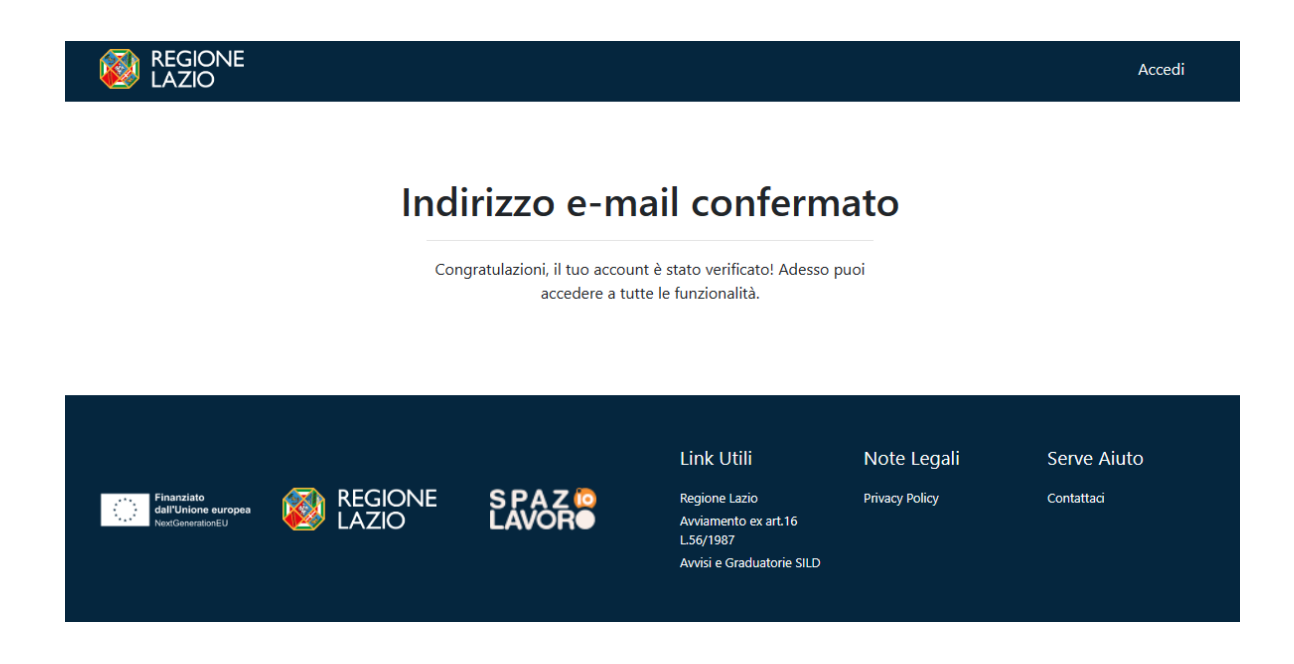

Confermato l'indirizzo e-mail, tornare sulla piattaforma e **aggiornare la pagina**.

• **CIE** *(Carta di Identità Elettronica)***:**

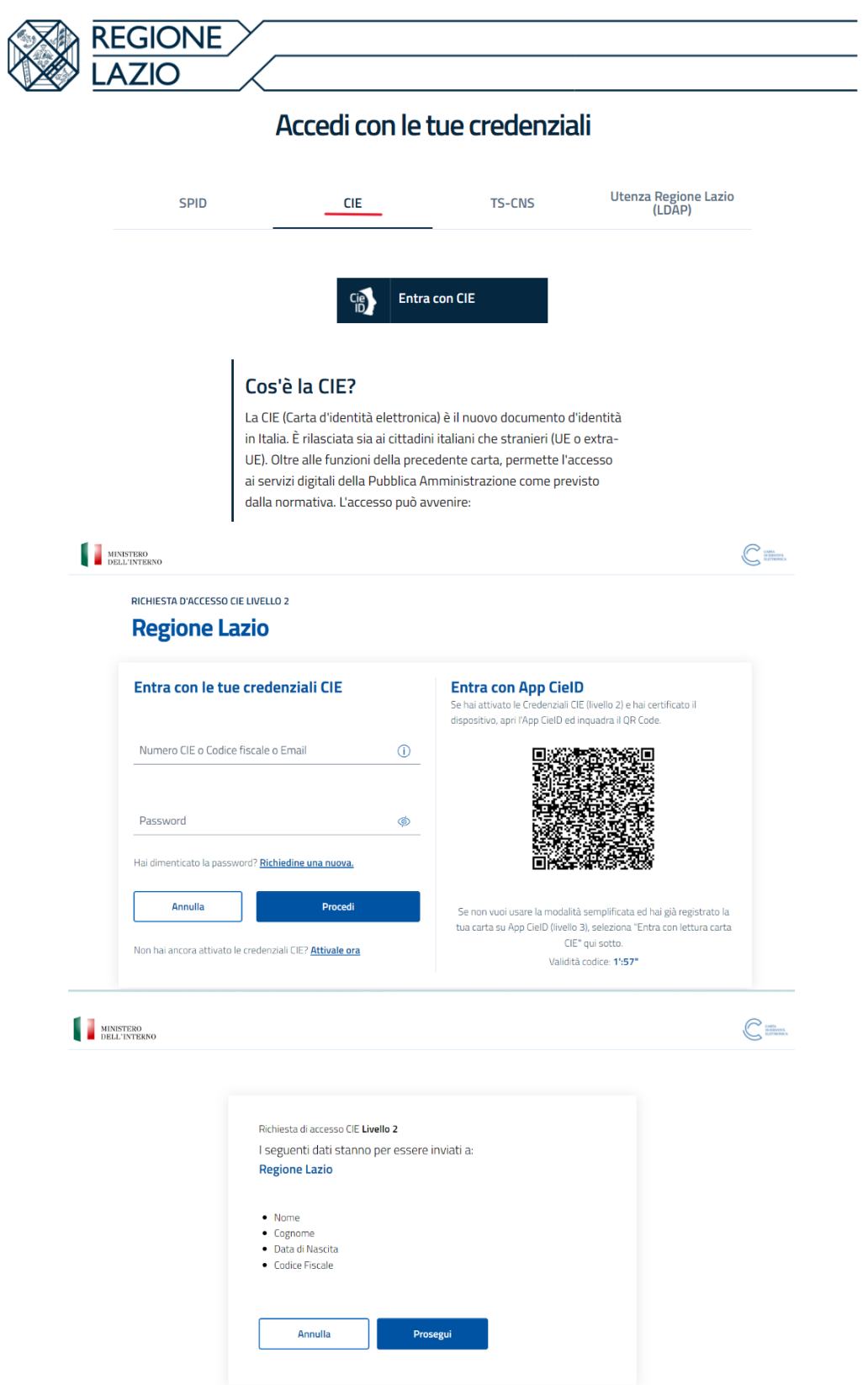

Per procedere allo step successivo selezionare l'icona **"Prosegui".**

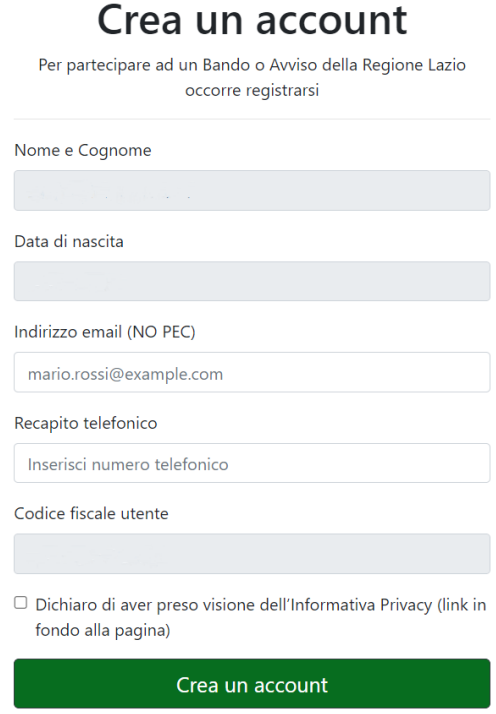

Effettuando la registrazione con CIE i dati che verranno presi in automatico saranno *Nome e Cognome, data di nascita e codice fiscale*.

Dopo aver inserito tutti i dati e accettato l'informativa Privacy, il cittadino selezionerà l'icona "**Crea un account**".

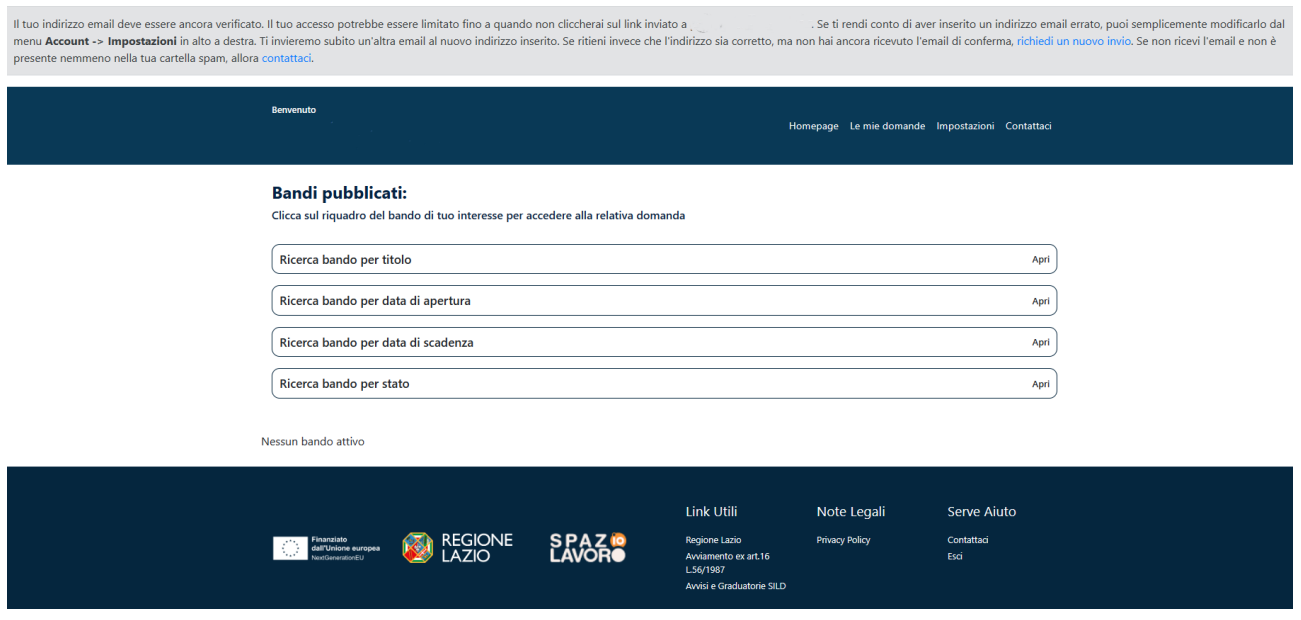

Nel caso in cui non dovesse arrivare l'e-mail di conferma, il cittadino dovrà cliccare su **"Richiedi un nuovo invio".**

> ndi conto di aver inserito un indirizzo email e conferma, richiedi un nuovo invio. Se non rice

Al momento della creazione dell'account, la piattaforma invierà automaticamente un'e-mail all'indirizzo indicato in fase di registrazione (come illustrato nella figura precedente). Per garantire che l'account non subisca alcuna limitazione, sarà necessario verificare il proprio indirizzo e-mail cliccando sull'icona "**Conferma email**" presente nell'e-mail inviata dal sistema.

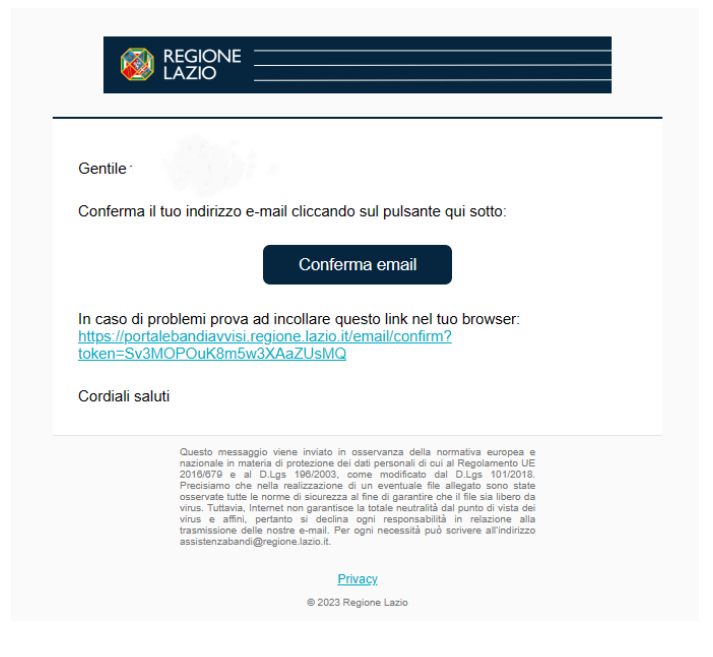

Se la registrazione andrà a buon fine, il cittadino visualizzerà il seguente messaggio:

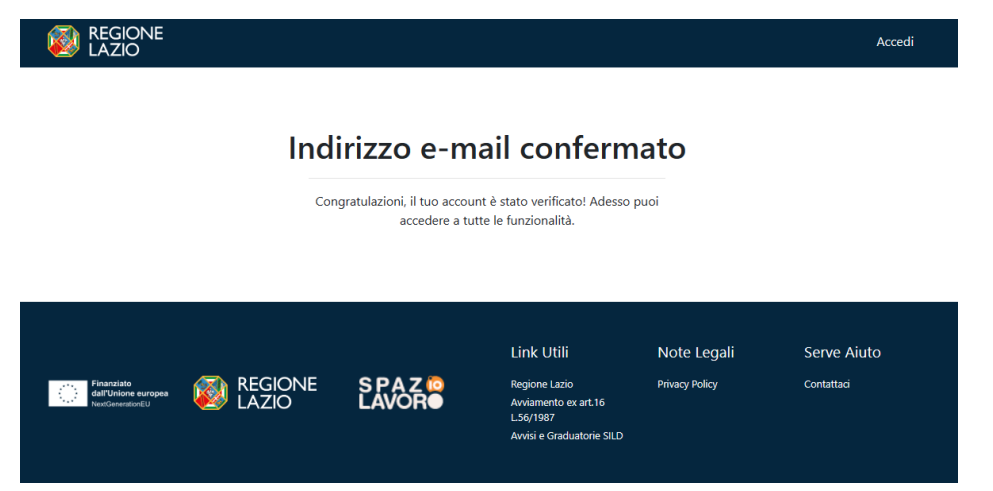

Confermato l'indirizzo e-mail, tornare sulla piattaforma e **aggiornare la pagina**.

• **TS-CNS** *(Tessera Sanitaria e Carta Nazionale dei Servizi)***:**

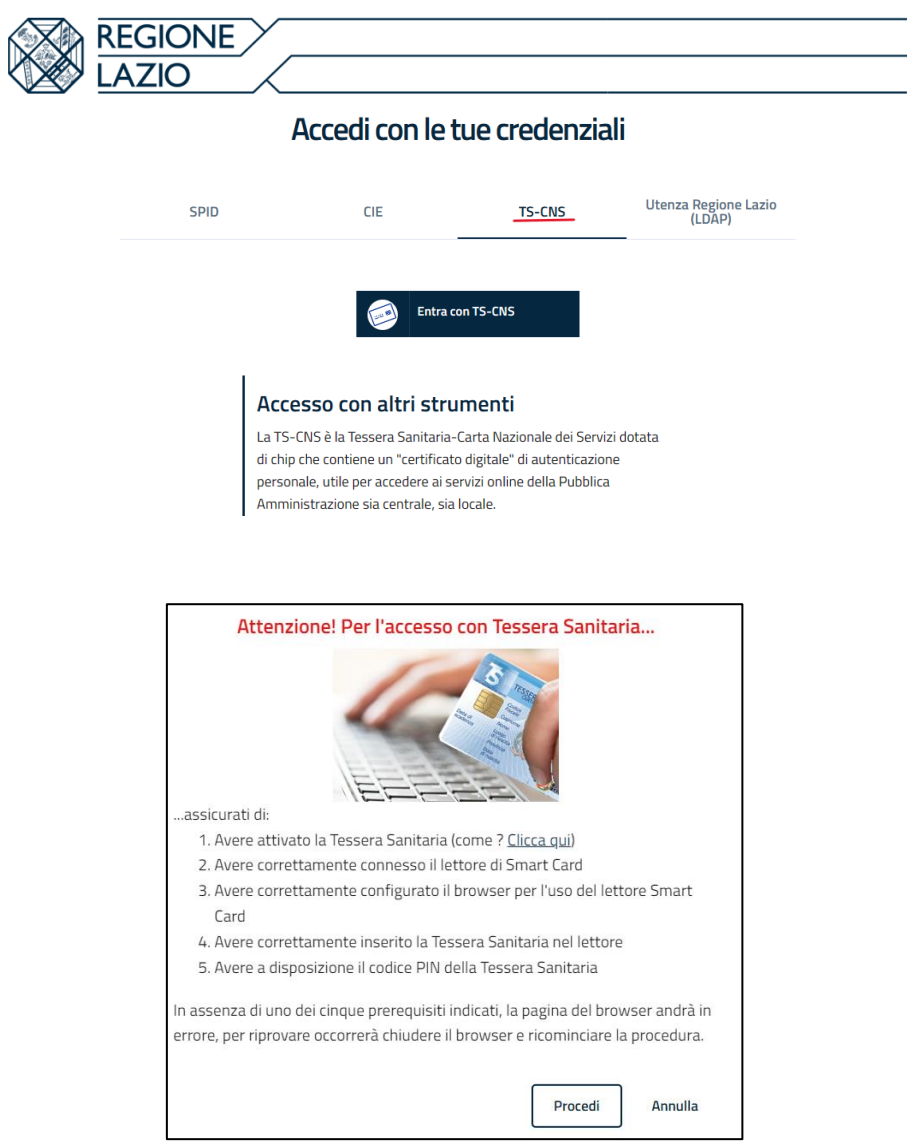

Per procedere allo step successivo selezionare l'icona **"Procedi".**

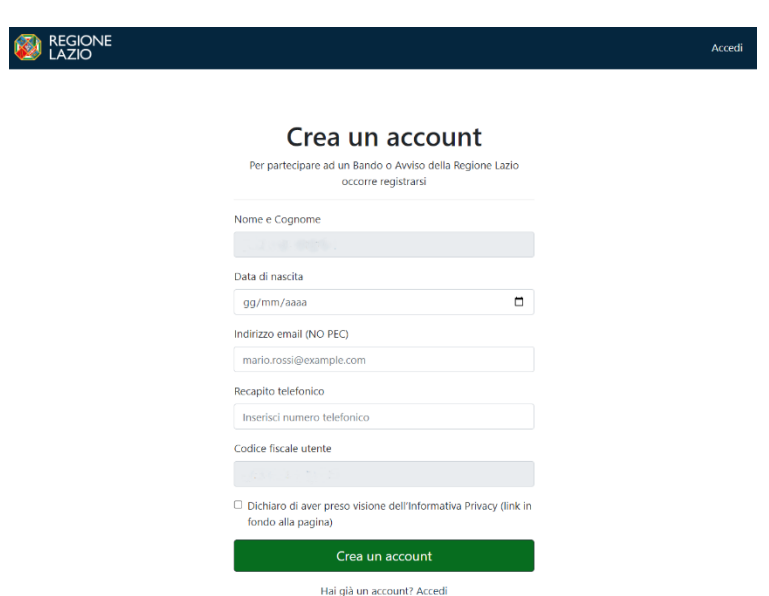

Effettuando la registrazione con TS-CNS i dati che verranno presi in automatico saranno *Nome e Cognome, indirizzo e-mail (modificabile) e codice fiscale*.

Dopo aver inserito tutti i dati e accettato l'informativa Privacy, il cittadino selezionerà l'icona "**Crea un account**".

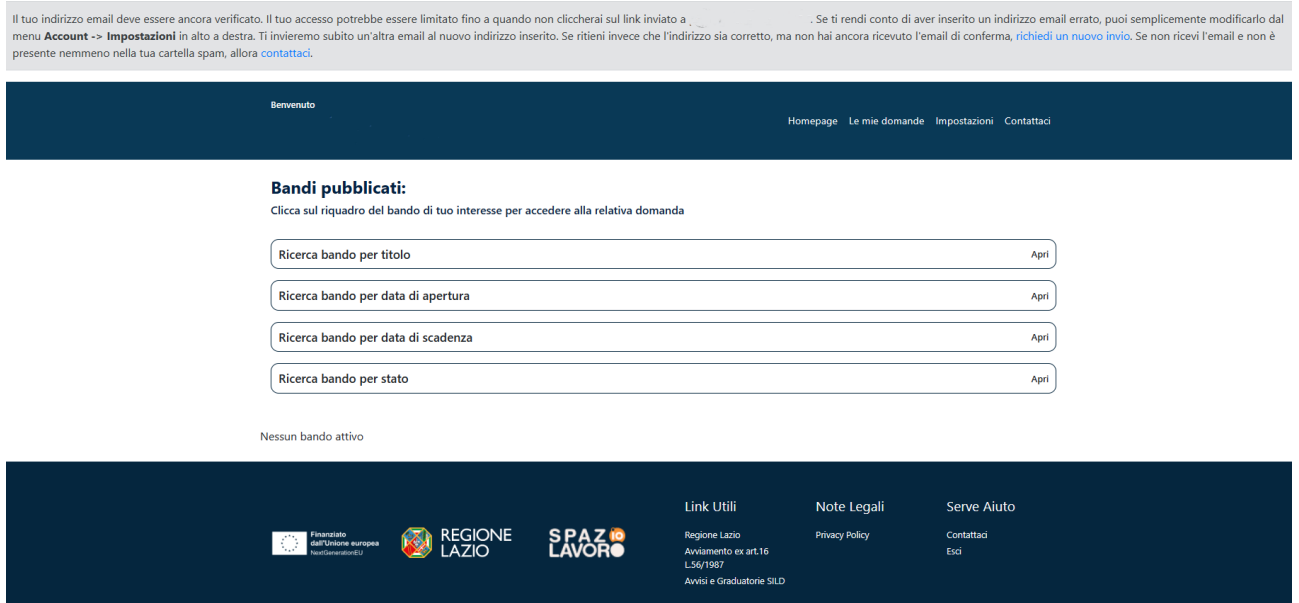

Nel caso in cui non dovesse arrivare l'e-mail di conferma, il cittadino dovrà cliccare su **"Richiedi** 

**un nuovo invio".**

ndi conto di aver inserito un indirizzo email e conferma, richiedi un nuovo invio. Se non rice Al momento della creazione dell'account, la piattaforma invierà automaticamente un'e-mail all'indirizzo indicato in fase di registrazione (come illustrato nella figura precedente). Per garantire che l'account non subisca alcuna limitazione, sarà necessario verificare il proprio indirizzo e-mail cliccando sull'icona "**Conferma email**" presente nell'e-mail inviata dal sistema.

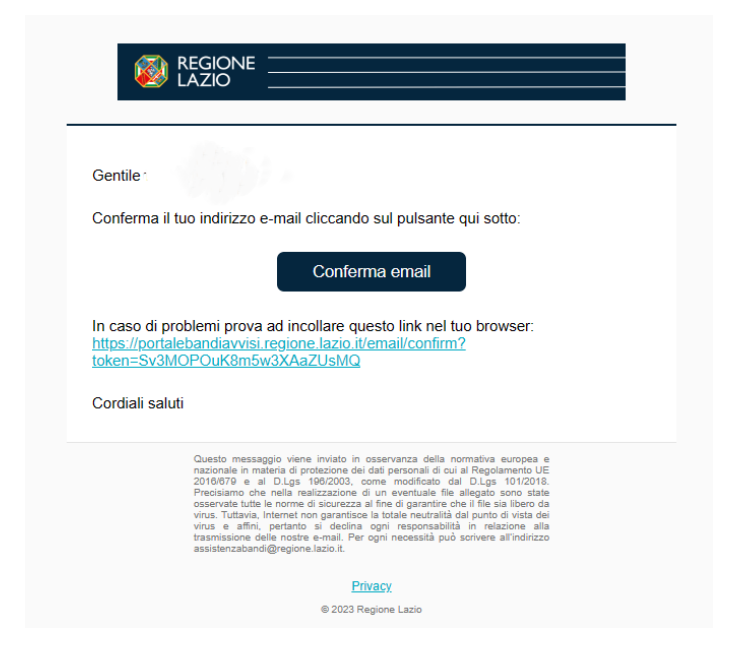

Se la registrazione andrà a buon fine, il cittadino visualizzerà il seguente messaggio:

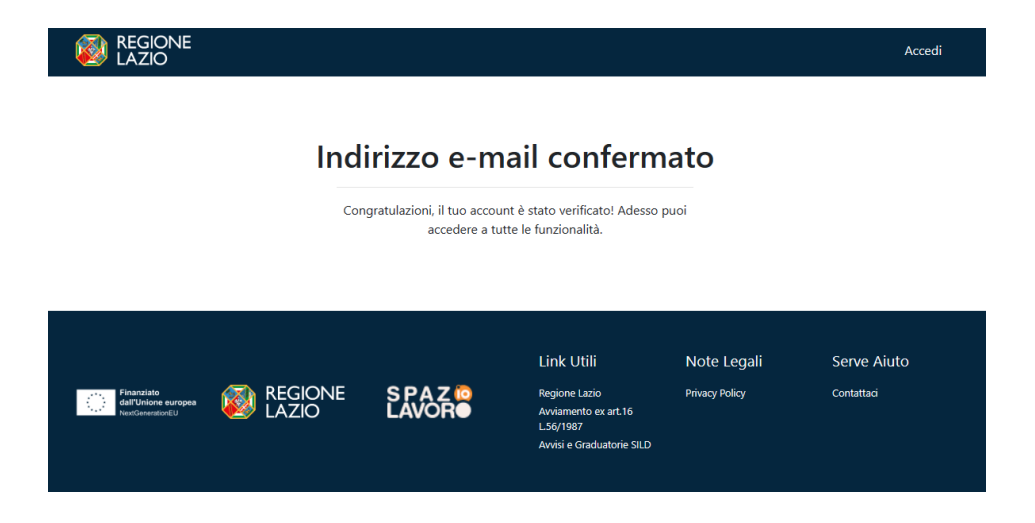

Confermato l'indirizzo e-mail, tornare sulla piattaforma e **aggiornare la pagina**.

#### **2. Modalità di accesso**

L'autenticazione avviene nella seguente modalità:

• L'utente **accedendo con SPID, CIE o CNS** effettua l'accesso utilizzando il provider a cui è registrato e prosegue (tale modalità di accesso viene gestita tramite interfacciamento con il sistema di Identity & Access Management regionale – I&AM).

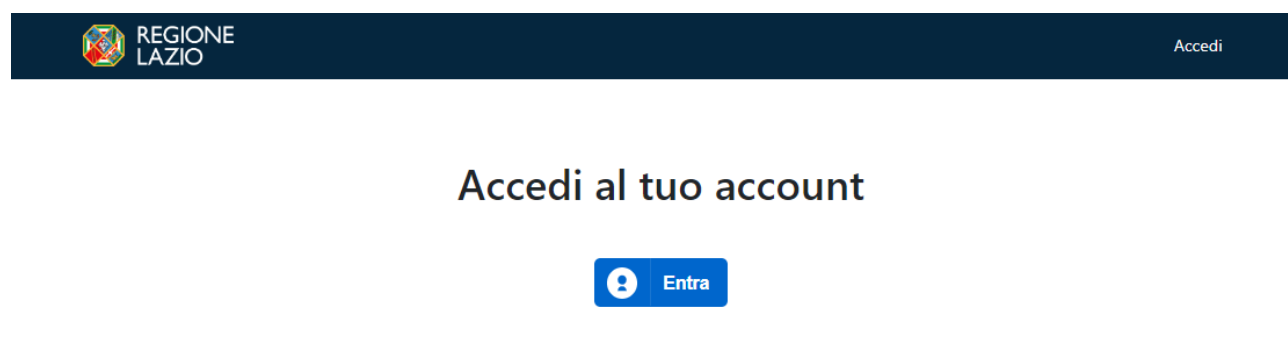

#### **3. Scelta del bando di interesse**

Una volta effettuato l'accesso è possibile scegliere il bando a cui si vuole partecipare.

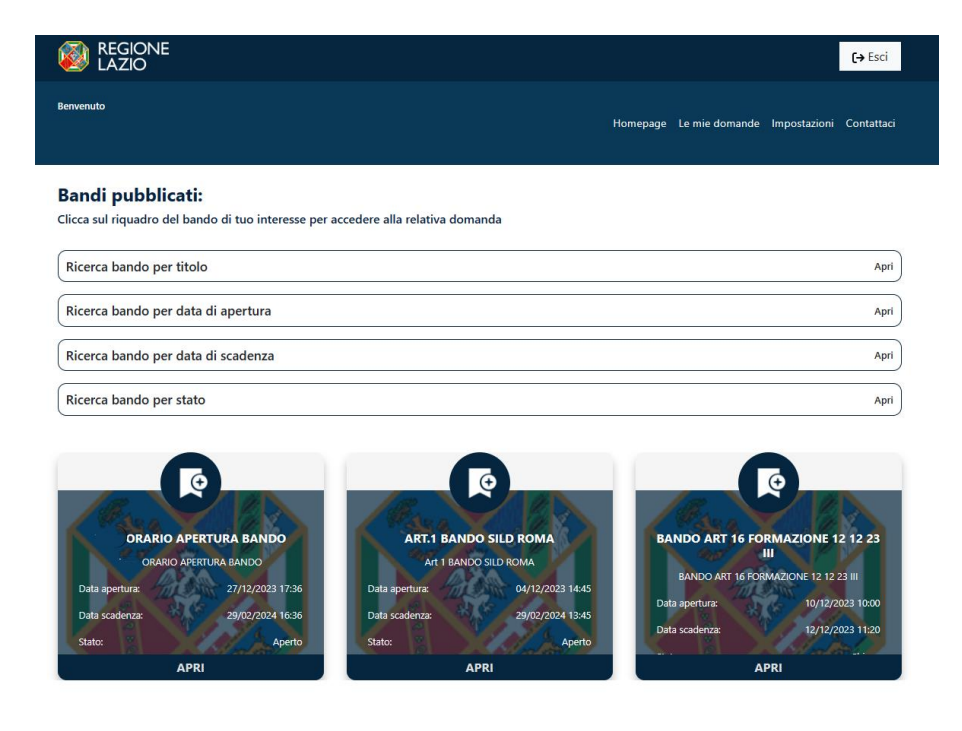

Il cittadino, potrà ricercare il bando di proprio interesse utilizzando, eventualmente, i filtri per titolo, per data chiusura/apertura bando e/o per stato (aperto/chiuso).

#### **4. Inserimento e Salvataggio dei dati**

Dopo aver scelto il bando, è possibile inserire i dati ai fini della partecipazione. I dati sono suddivisi in più schermate (TAB).

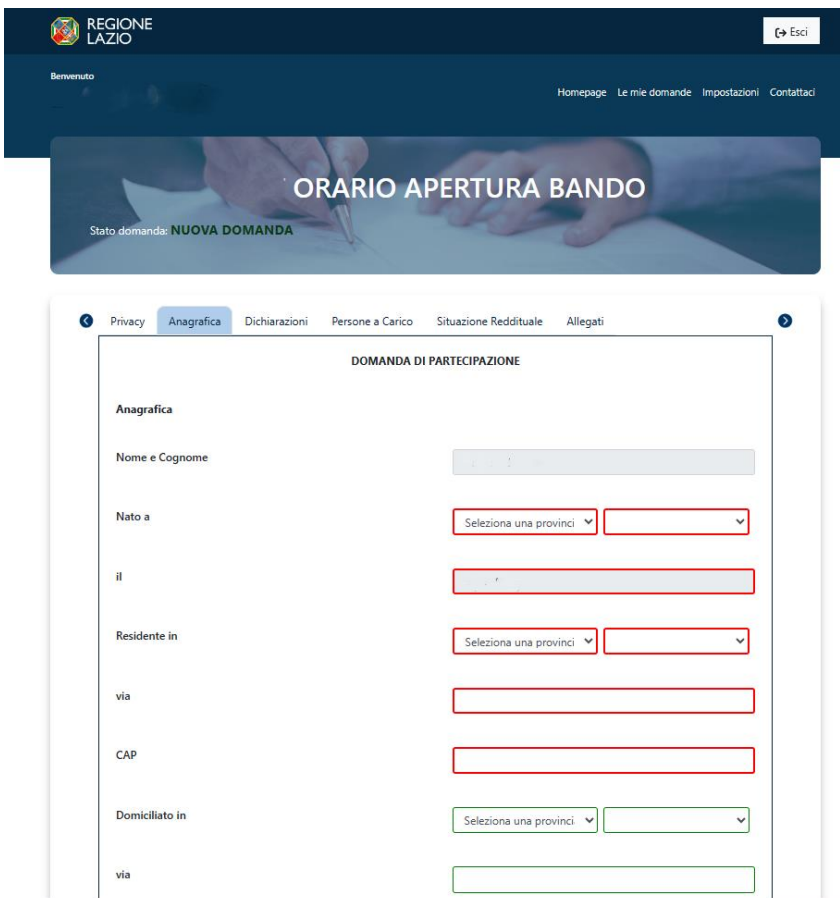

La prima schermata è relativa ai dati anagrafici. **I campi relativi al Nome e Cognome , al Codice Fiscale e alla Data di Nascita saranno compilati di default grazie all'accesso con** 

#### **lo SPID**.

Durante la compilazione dei vari TAB, i campi obbligatori saranno evidenziati in rosso, mentre quelli facoltativi in verde (come mostrato nelle figure precedenti).

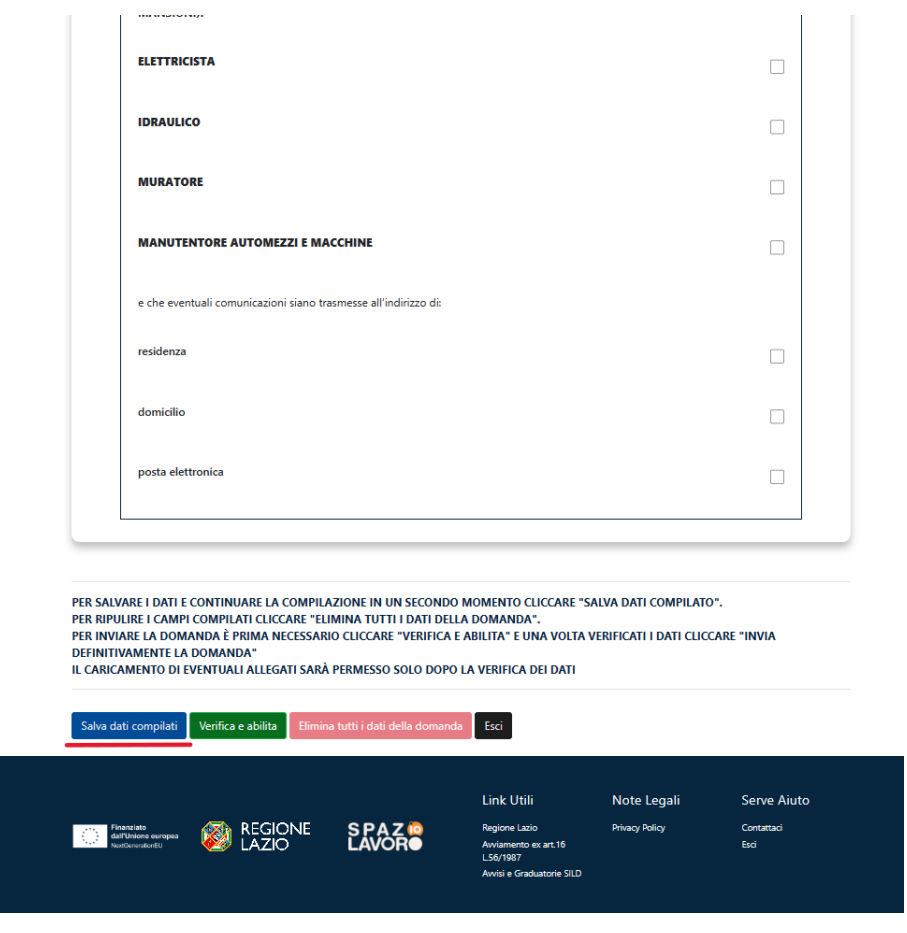

È possibile salvare i dati inseriti premendo sul pulsante "**Salva dati compilati**" presente in fondo alla pagina e continuare la compilazione della stessa in un secondo momento.

In qualsiasi momento, il cittadino, potrà interrompere la compilazione del bando cliccando sull'icona "**Esci**". Utilizzando questa funzionalità, i dati inseriti non saranno salvati.

Inseriti i dati nei vari TAB, l'utente potrà procedere a verificare la correttezza degli stessi e abilitare il caricamento degli allegati.

#### **5. Verifica correttezza dati e Abilita caricamento allegati**

L'utente, compilate le varie schede (TAB), dovrà verificare la correttezza dei dati e abilitare il caricamento degli allegati, tramite l'icona **"Verifica e Abilita".**

Con questo procedimento il sistema verificherà se i dati sono stati inseriti correttamente, altrimenti **segnalerà l'errore** con motivo annesso.

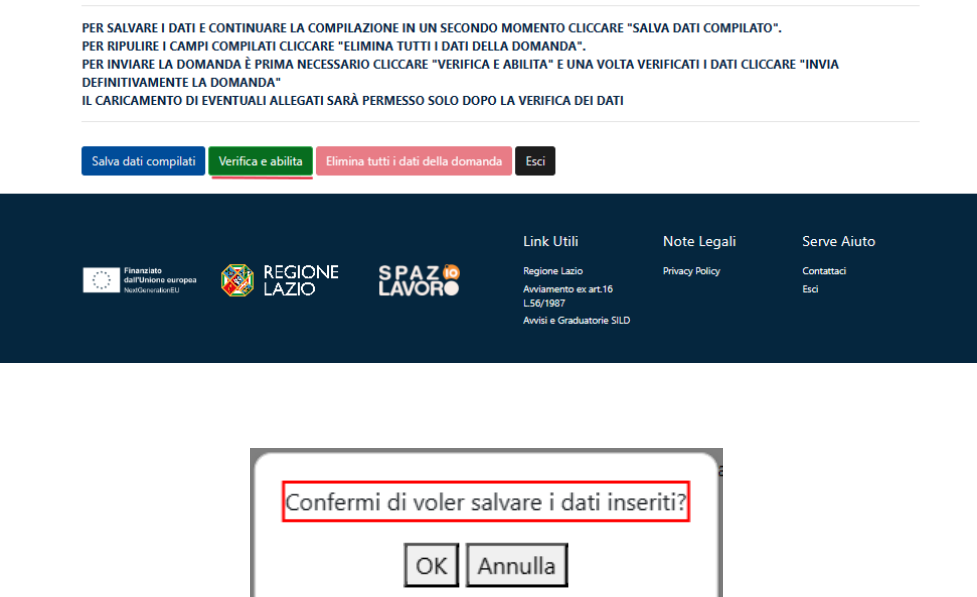

Se il sistema non rileva errori, il cittadino potrà cliccare il TAB relativo agli allegati e proseguire al caricamento degli stessi:

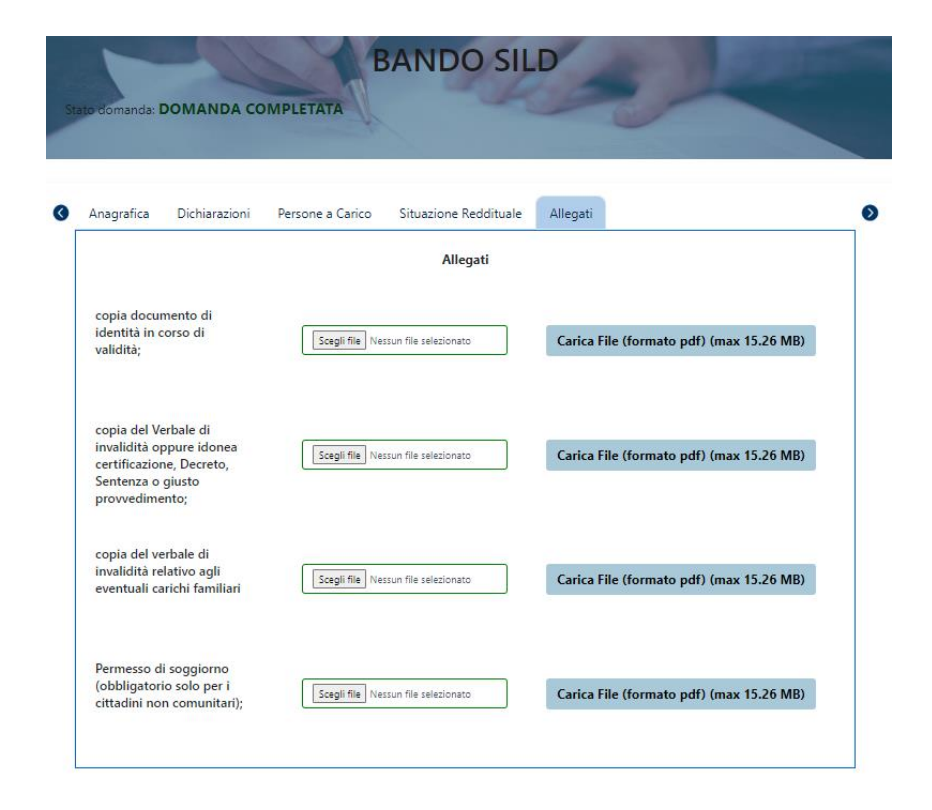

Per caricare gli allegati, il cittadino, dovrà, inizialmente scegliere il file dall'apposita icona **"Scegli file"** e, successivamente, caricare lo stesso cliccando sull'icona **"Carica file".**

Una volta caricato il file, il cittadino, potrà visualizzare lo stesso oppure eliminarlo rispettivamente dalle icone **"File caricato. Clicca per visualizzarlo"** e **"Rimuovi allegato".**

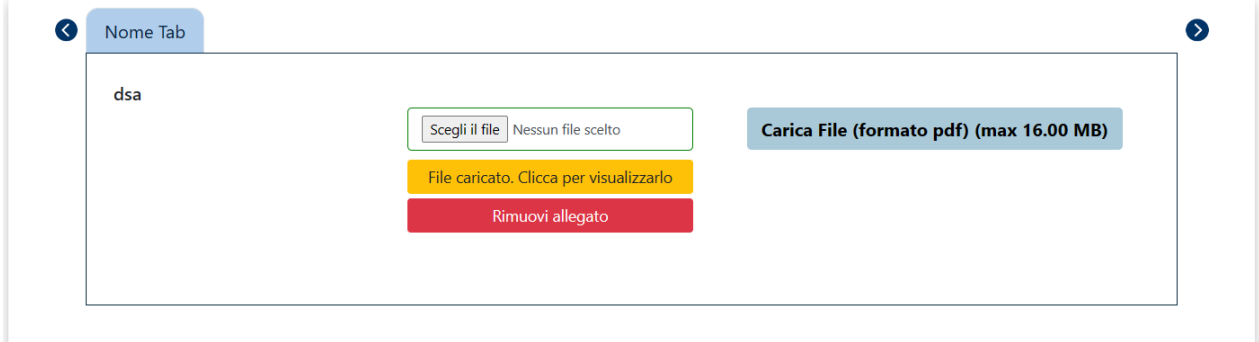

Completato il TAB relativo agli allegati, la domanda sarà pronta per essere inviata definitivamente.

#### **6. Invio definitivo della domanda**

La domanda completata potrà essere definitivamente inviata premendo il pulsante **"Invia definitivamente la domanda"** presente in fondo alla pagina.

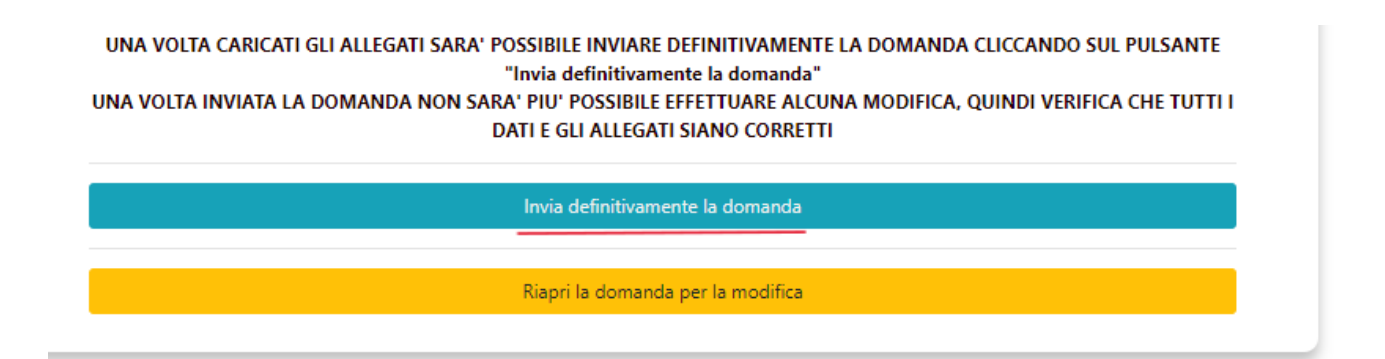

Cliccando sull'apposito pulsante, comparirà un popup con la seguente dicitura **"Non sarà più possibile effettuare alcuna modifica ai dati inseriti. Verrà inviato un riepilogo dei dati**  **compilati tramite e-mail. Continuare?"** da cui è possibile confermare o annullare l'operazione.

- **Annullando l'operazione**, l'utente potrà modificare i dati cliccando su **"Riapri la domanda per la modifica" (barra gialla).**
- **Confermando l'operazione**, invece, la domanda risulterà completata e inviata definitivamente.

### **7. Invio definitivo di una NUOVA domanda**

L'utente per inviare una nuova domanda in sostituzione a quella inviata precedentemente, dovrà cliccare sull'icona **"Genera nuova domanda".**

LA TUA DOMANDA E' STATA INVIATA DEFINITIVAMENTE IL 13/11/2023 Genera nuova domanda

A seguito di tale operazione, comparirà un popup con al seguente dicitura: **"Si sta per procedere ad una nuova compilazione. Al momento DELL'INVIO della nuova domanda, la precedente verrà automaticamente rinunciata"** da cui sarà possibile confermare o annullare l'operazione.

Nella sezione **"Le mie domande",** l'utente potrà verificare il cambio stato della domanda inviata precedentemente:

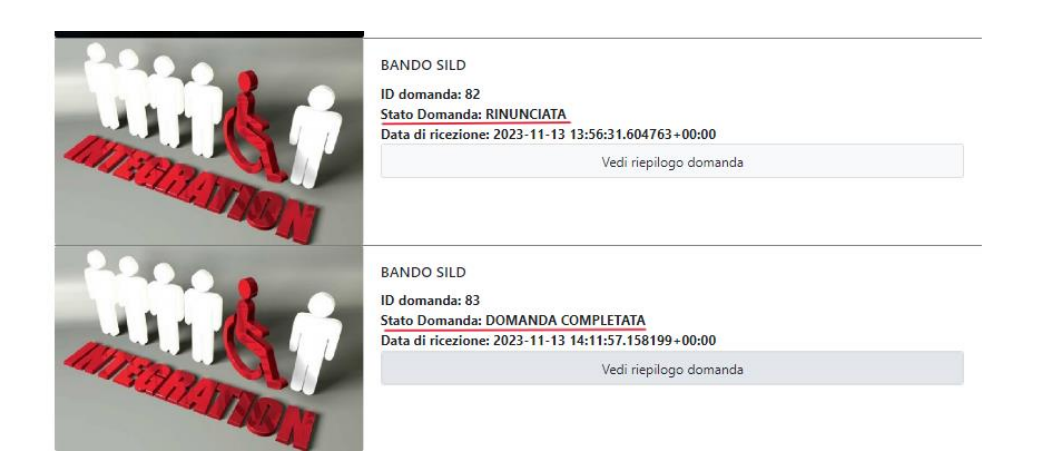

La domanda precedentemente inviata verrà considerata rinunciata **SOLO** nel momento in cui la nuova domanda sarà inviata definitivamente. Tale passaggio è rilevante, in quanto ai fini della graduatoria, saranno prese in considerazione esclusivamente le domande inviate definitivamente.

#### **8. Visualizzazione delle domande**

L'utente, una volta inviata definitivamente la domanda, può accedere alla sezione **"Le mie domande"** contenente **l'elenco delle domande presentate** in precedenza e, tra queste, sceglierne una e **visualizzarne o modificarne il contenuto**.

#### **Domande inviate**

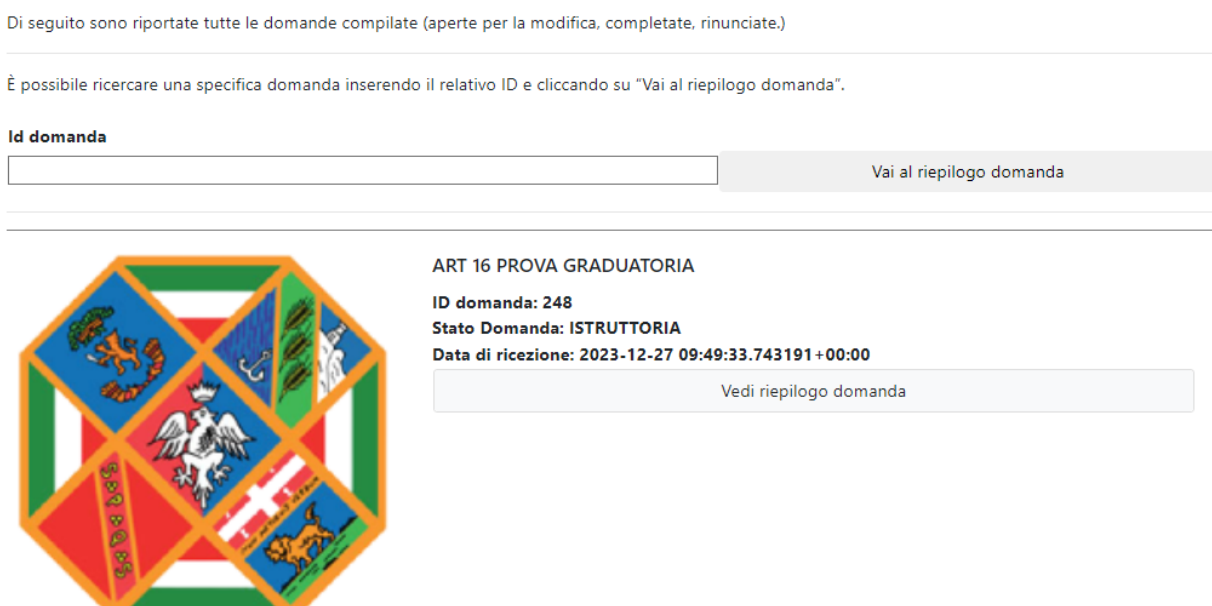

#### **9. Impostazioni**

Nella sezione **"Impostazioni",** l'utente potrà accedere alle informazioni personali e modificare le stesse:

#### Il mio account

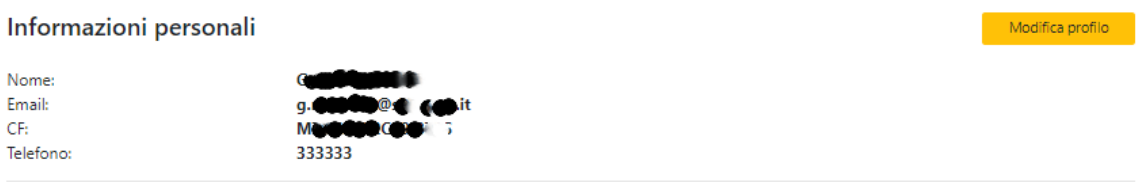

#### **10. Contattaci**

Qualora i cittadini riscontrassero delle problematiche, potranno utilizzare la sezione "Contattaci" per inviare un messaggio all'Helpdesk compilando il form dedicato.

#### Compila il form

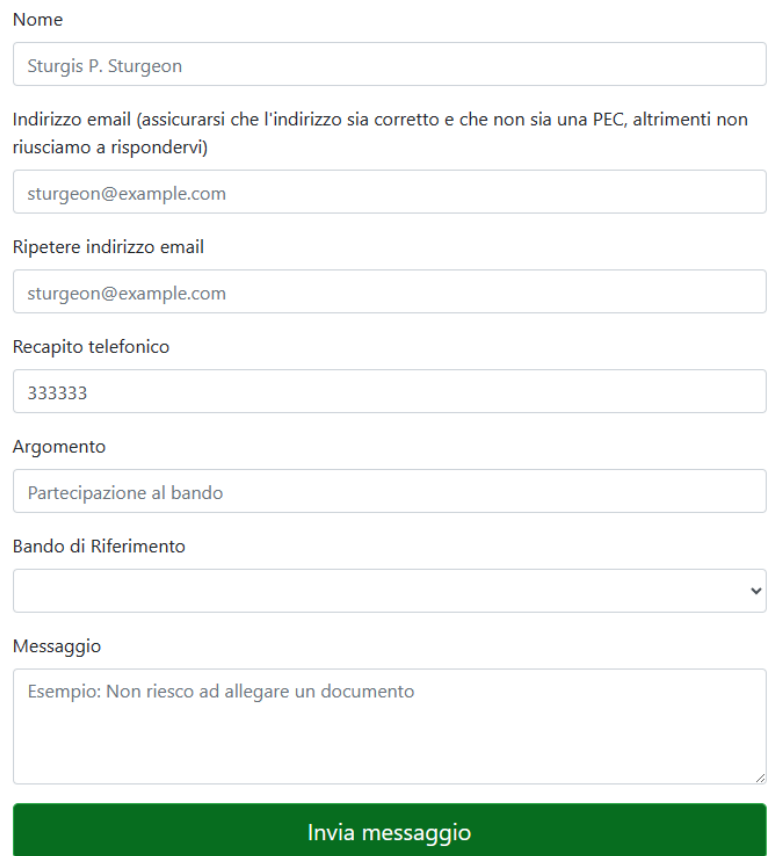